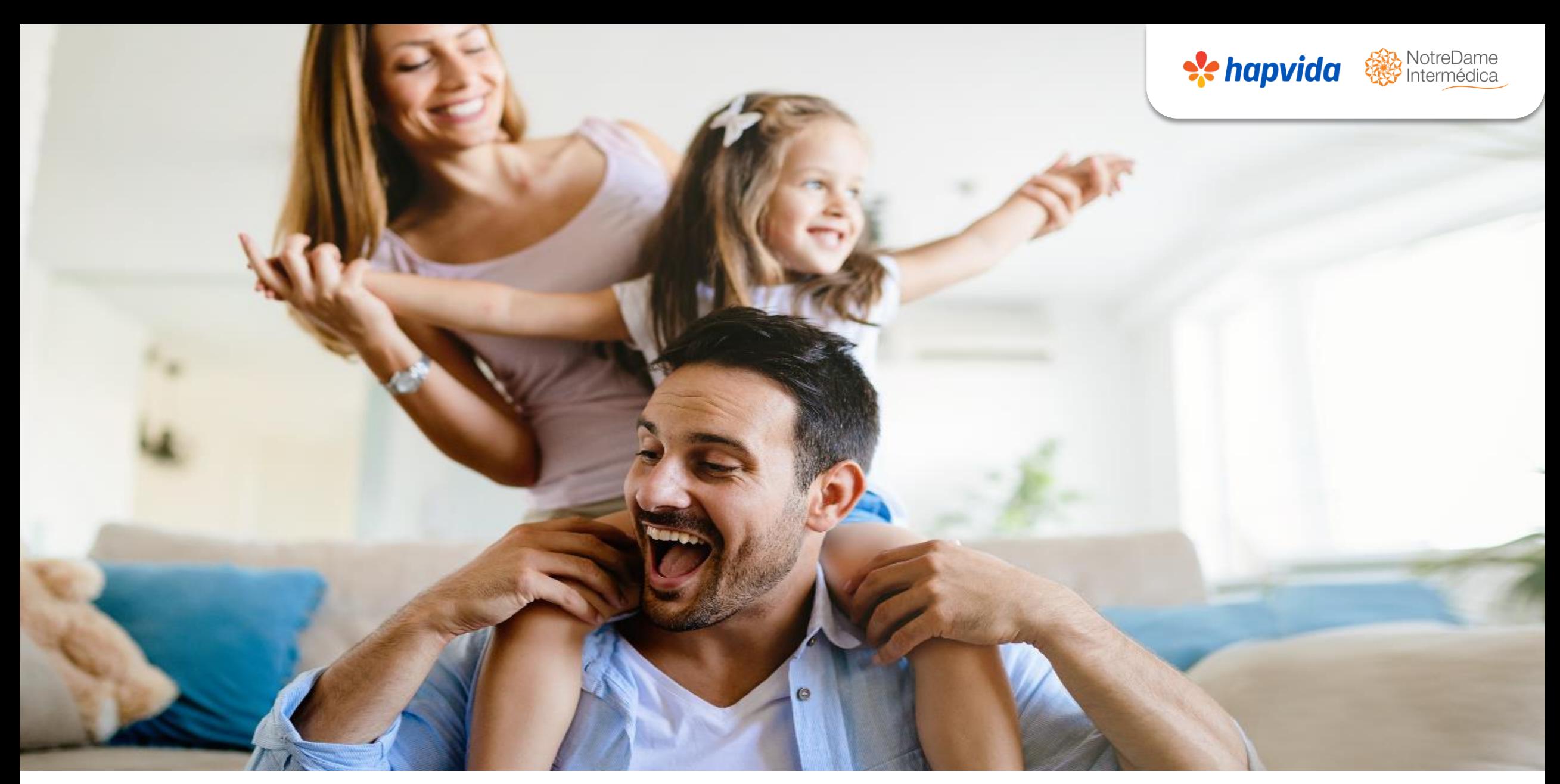

### **Plataforma Docusign**

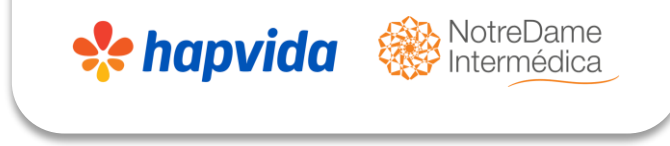

## **Plataforma Docusign**

- ➢ O Docusign é uma plataforma onde o vendedor irá gerenciar todo o processo de assinatura dos documentos digitalmente.
- ➢ Por meio de armazenamento em nuvem; permitindo que os usuários assinem documentos eletronicamente.
- ➢ <https://account.docusign.com/>

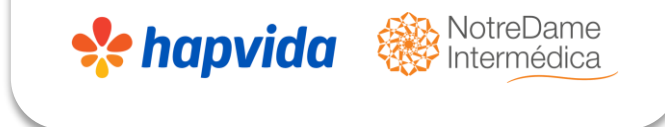

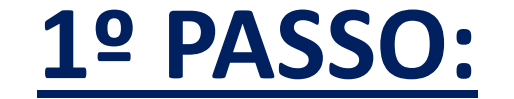

## ➢ Entrar no site com e-mail e senha cadastrado pelo time do comercial;

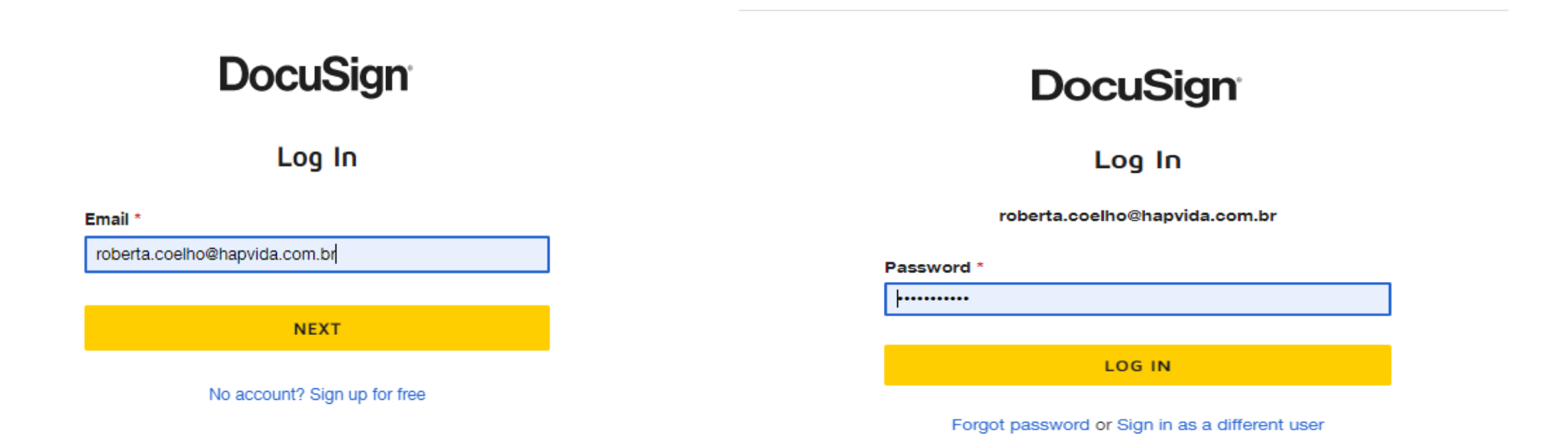

➢ **Aqui será iniciado o processo de assinatura eletrônica com envio do documento já preenchido com os dados do cliente.**

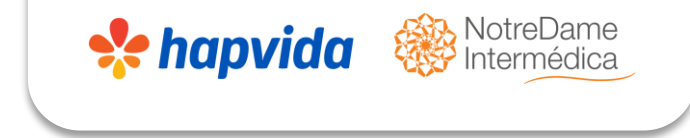

➢ **Clicar em iniciar na opção de enviar um envelope.**

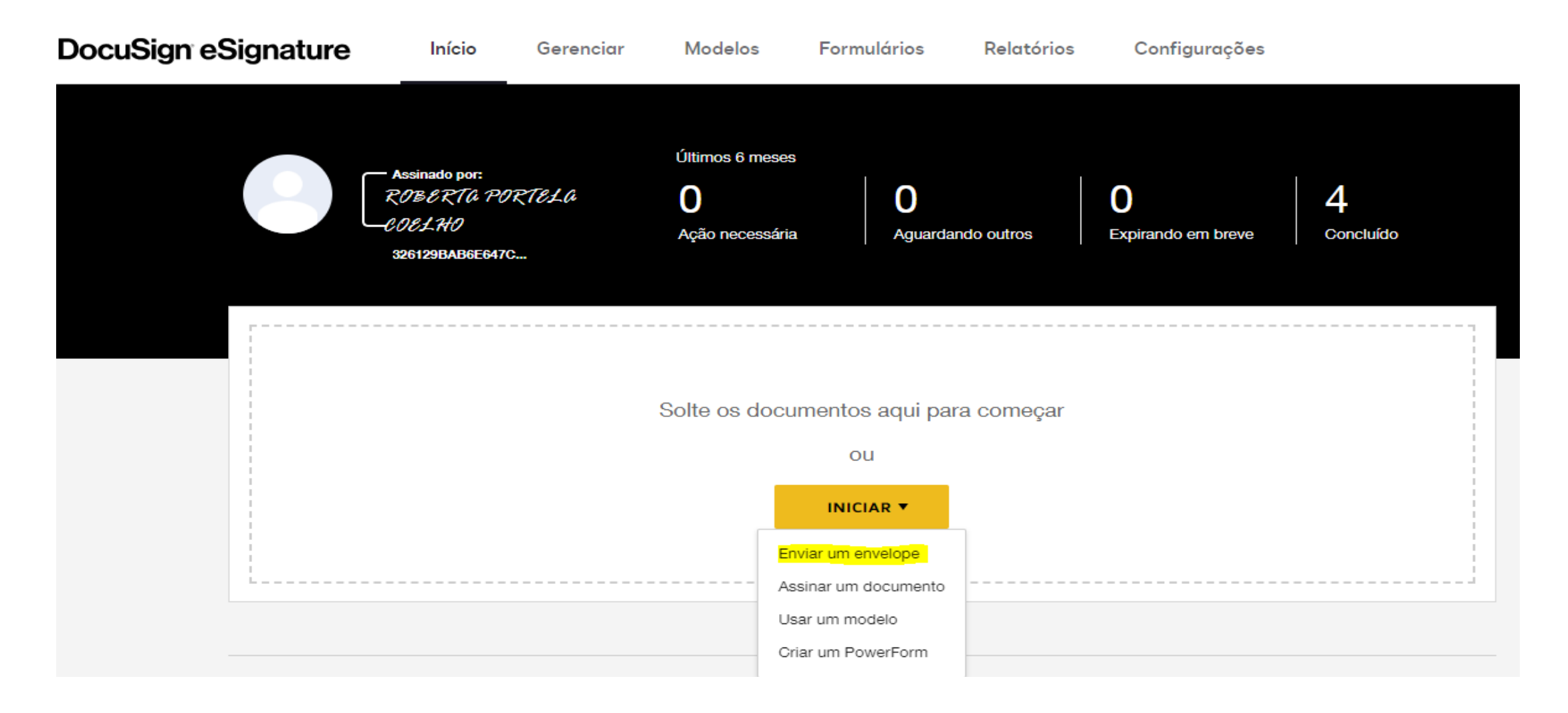

- ➢ O vendedor deverá fazer upload de todos os documentos e adicionar destinatários de envelope na sequência descrita abaixo;
- ➢ Proposta (obrigatório);
- ➢ Declaração de saúde (obrigatório);
- ➢ Carta ANS (obrigatório);
- ➢ Tabela de preços (obrigatório);
- ➢ Aditivo de redução parcial de carência (quando houver);
- ➢ Termo de beneficiários odonto (se houver);
- ➢ Aditivo de consanguíneos (se houver)

# Adicionar documentos Solte seus arquivos aqui ou **FAZER UPLOAD**

Fazer upload de um documento e adicionar destinatários de envelope

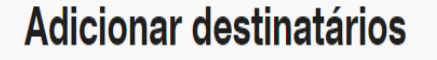

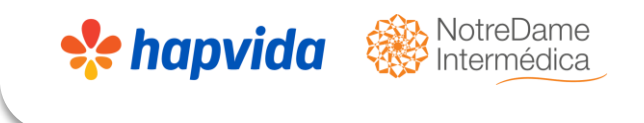

റ

 $\boldsymbol{\wedge}$ 

 $\lambda$ 

OPÇÕES AVANÇADA!

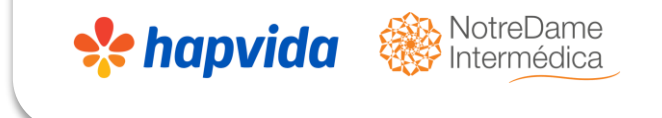

➢ Dando seguimento fazer o upload dos documentos conforme a ordem informada no slide anterior

#### **Adicionar documentos**

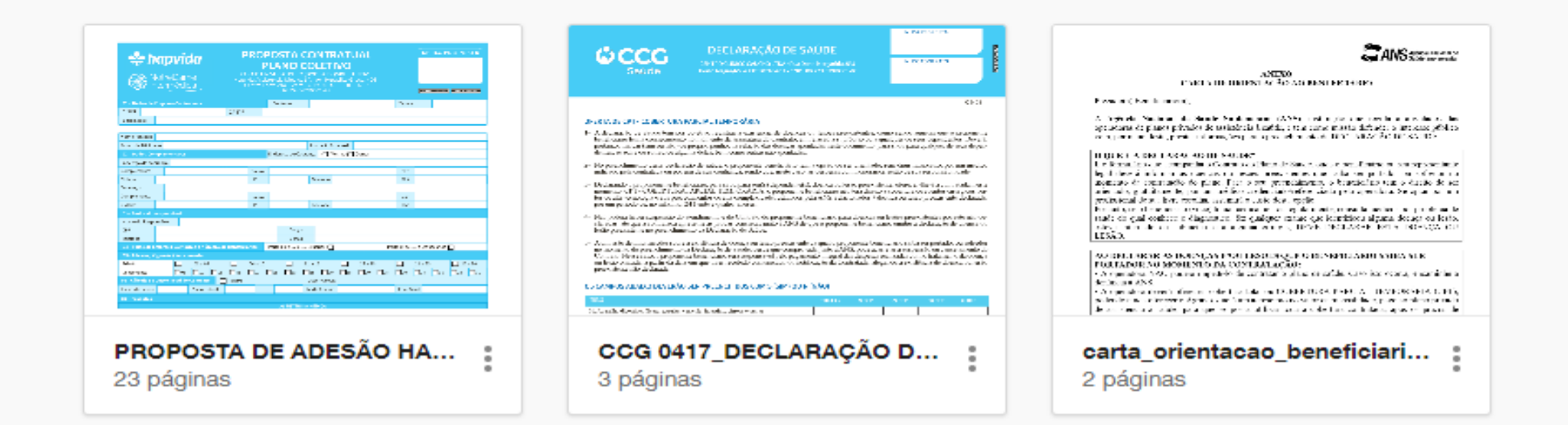

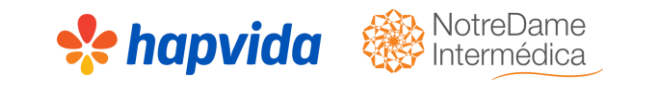

## ➢ Após anexar documentação deverá agora informar os destinatário por ordem de assinatura:

➢ Será definido o fluxo de assinatura, ou seja quais os destinatários em ordem sequenciais.

#### **Por exemplo:**

- ➢ Assinatura 1 Titular da empresa;
- ➢ Assinatura 2 Titular beneficiário;
- $\triangleright$  Assinatura 3 Titular beneficiário;
- ➢ Assinatura 4 Vendedor.

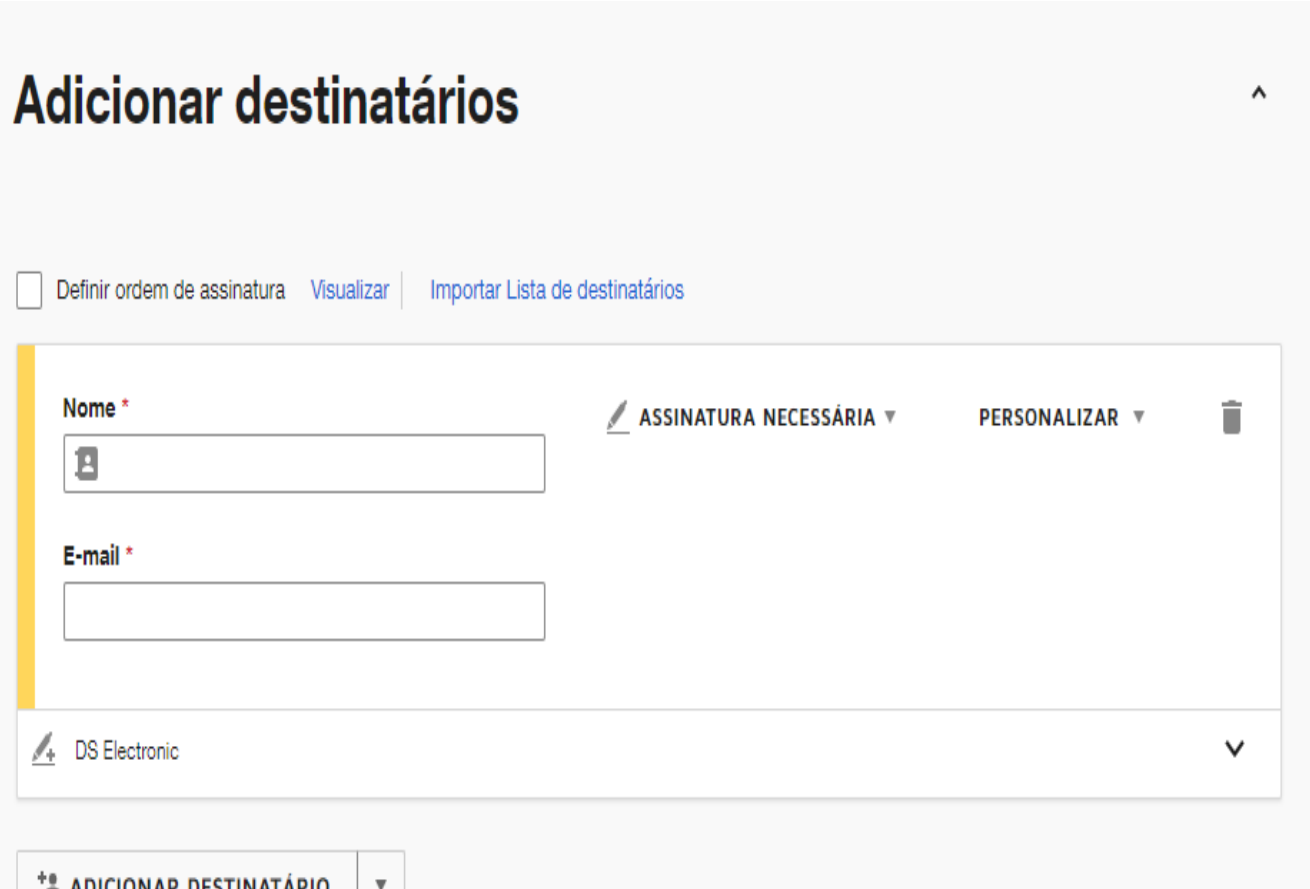

➢ **Deverá ser preenchido os campos obrigatórios que estão marcando com os (\*) asterisco:**

- ➢ CNPJ: Preencher com CNPJ da empresa contratante;
- ➢ Filial: Preencher com o Estado da Venda;
- ➢ Nome Prestador: Preencher com Hapvida Assistência Médica;
- ➢ Resp. Envio: Preencher com Hapvida Comercial Saúde;
- ➢ Tipo de documento: O que será enviado ao destinatário.

#### Adicionar campos personalizados do envelope

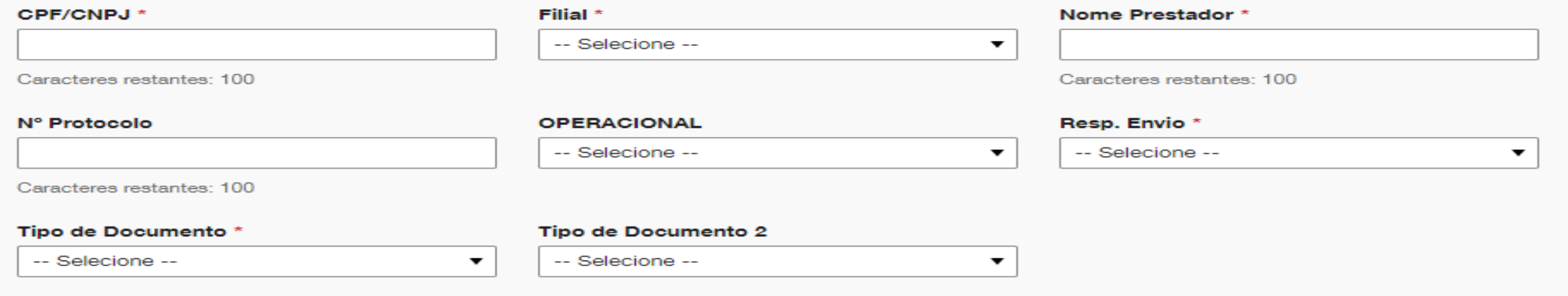

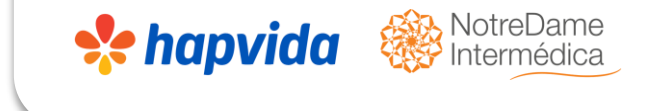

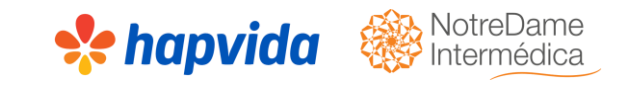

➢ Após preenchimento de todos os campos é possível adicionar o assunto do e-mail e um mensagem de texto que chegará ao cliente em seguida clicar em avançar.

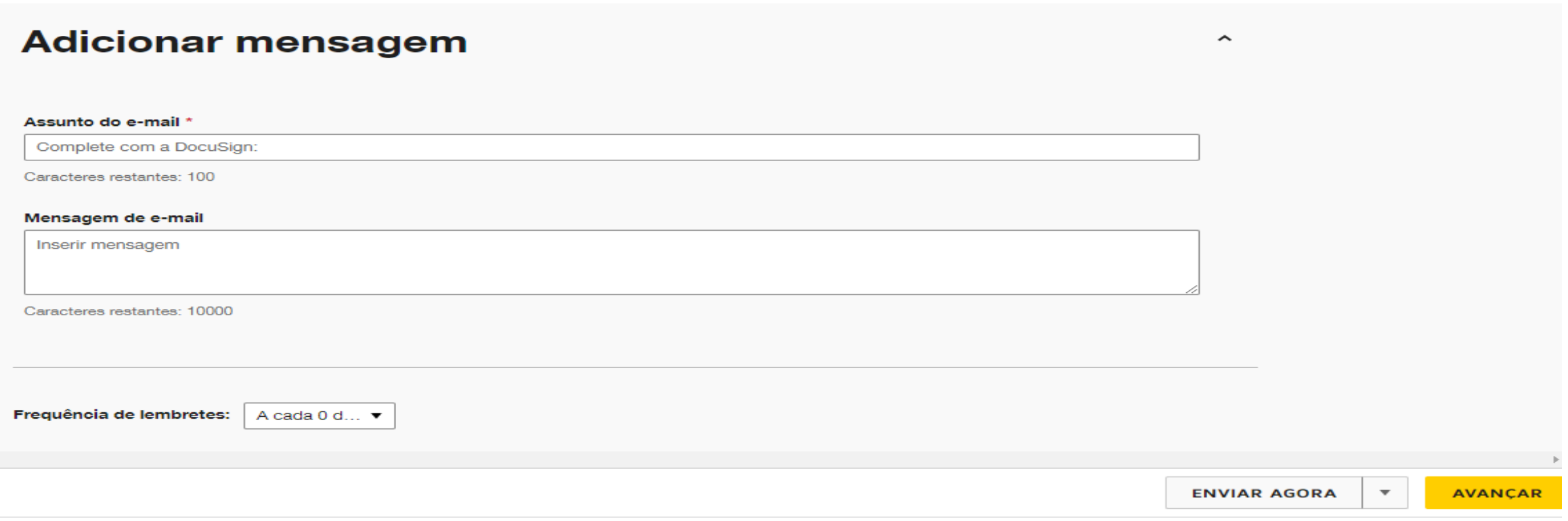

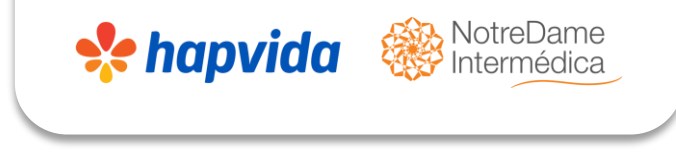

## **ATENÇÃO!**

- ➢ Nesse momento, o vendedor deverá ir distribuindo no campo de assinatura para preencher o documento, selecionando em cada campo quem deverá assinar;
- ➢ Importante frisar que o vendedor delimitará quem vai assinar ou preencher aquele campo de modo que, quando for disparado no e-mail do cliente, ninguém além da pessoa indicada poderá assinar;
- ➢ O vendedor irá sinalizar qual tipo de preenchimento que terá em cada pagina, se uma rubrica, assinatura ou preenchimento de texto.

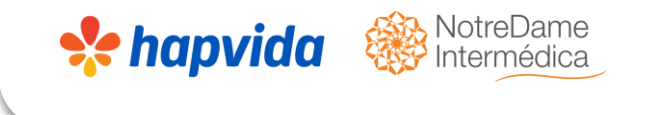

#### ➢ Em seguida irá demarcar e identificar os campos obrigatórios que o cliente deverá assinar.

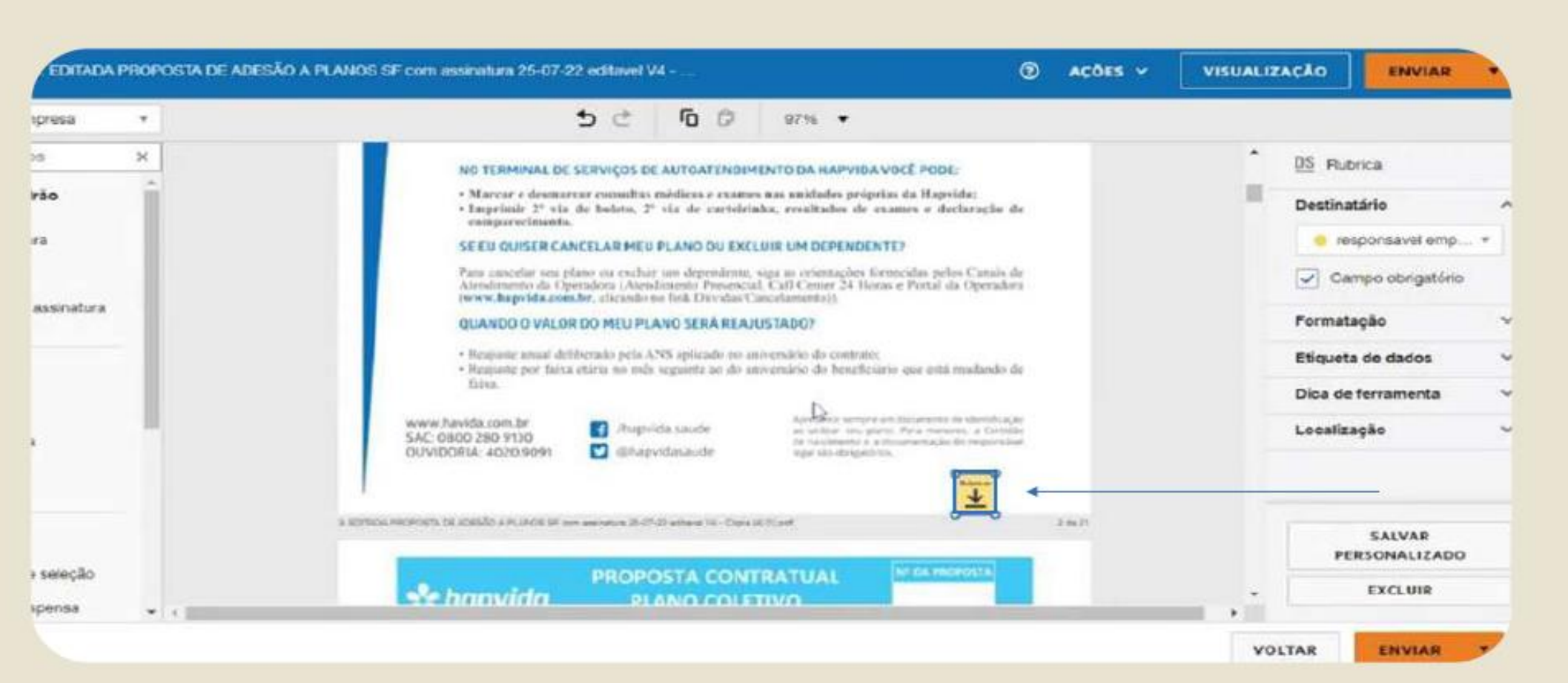

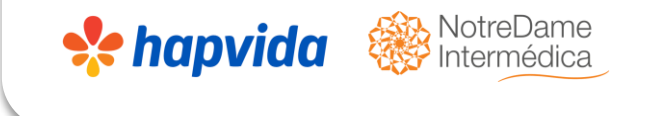

#### ➢ Ir demarcado os campos dando sequência nos processo de assinatura;

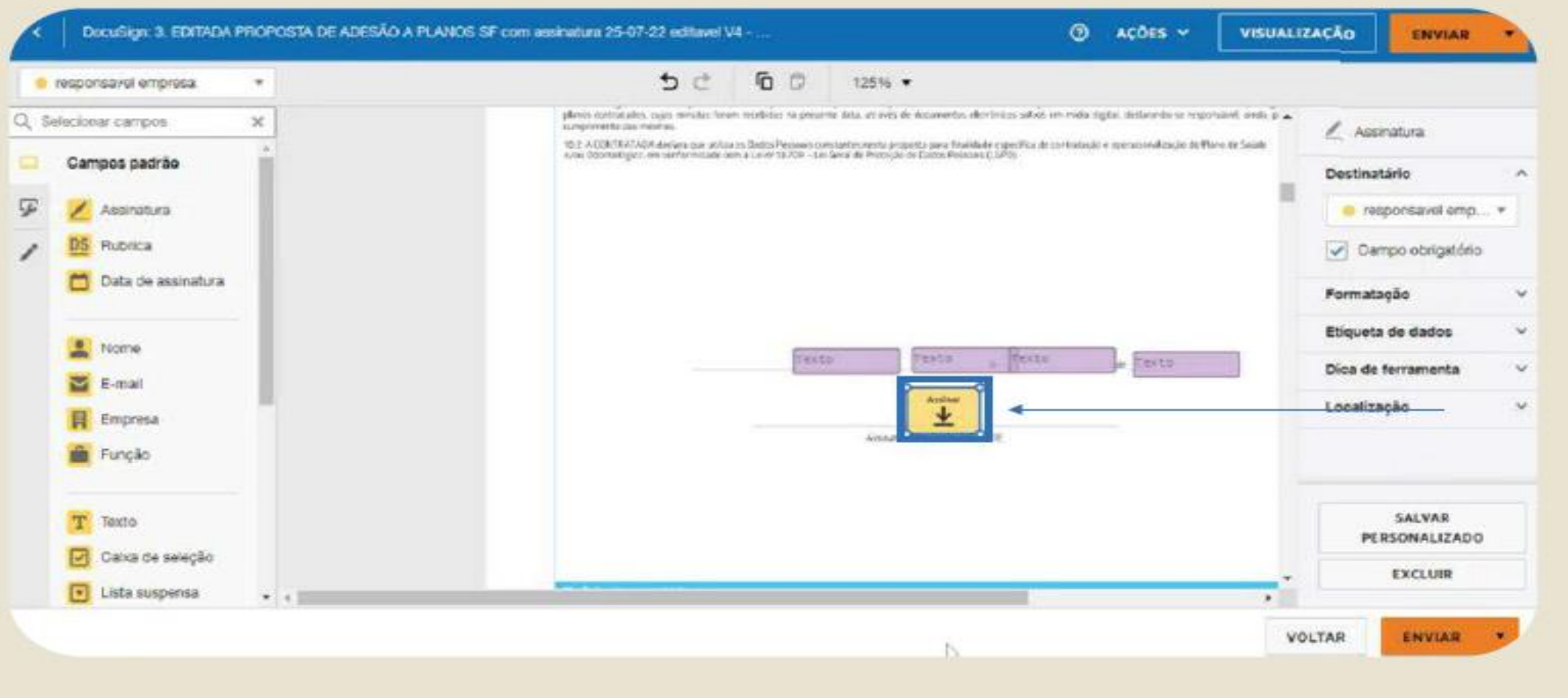

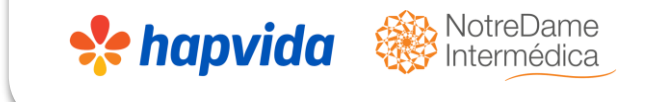

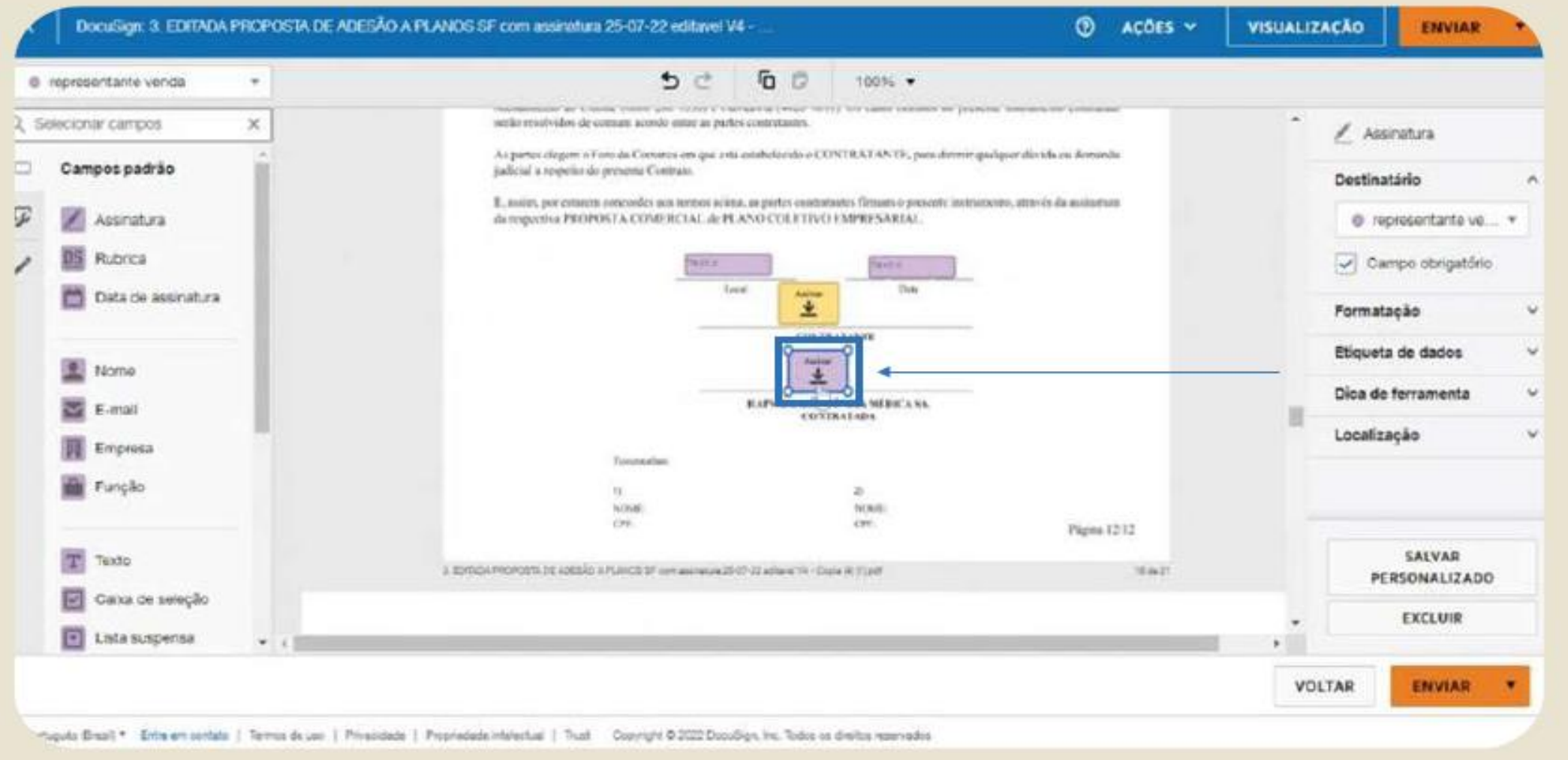

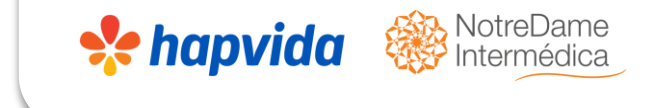

➢Quando for preencher campo do vendedor: Nome completo / código / data e optar pela opção texto. Estando tudo concluído clicar em enviar.

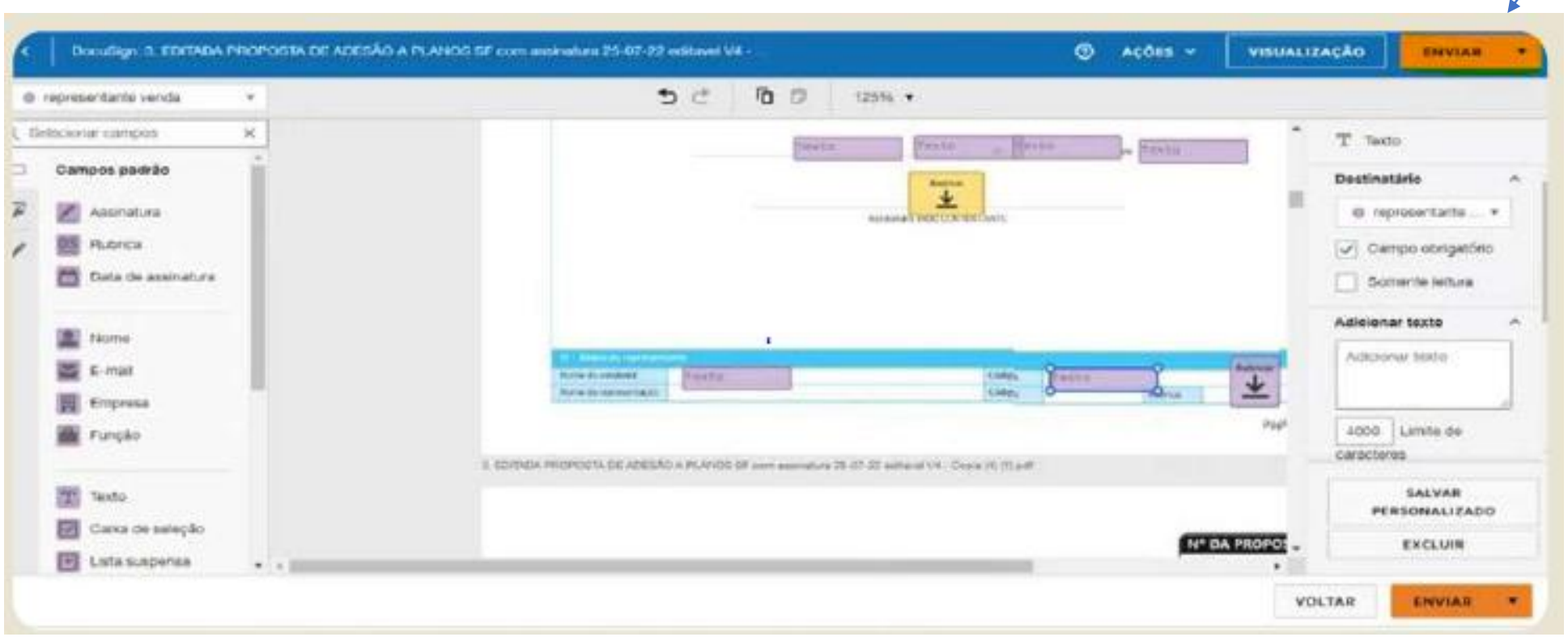

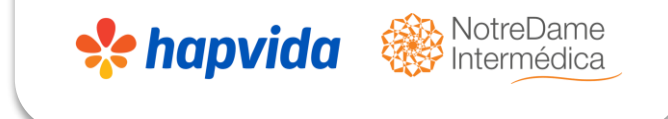

- ➢ Uma vez que o envelope é enviado, o destinatário irá receber uma notificação em seu e-mail.
- ➢ Após, o destinatário irá clicar em assinar contrato e dessa forma, será direcionado para uma página do docusign.
- ➢ Em seguida, precisará com os termos de assinatura e registros eletrônicos.
- ➢ O destinatário só poderá atuar nos campos que foram previamente definidos.

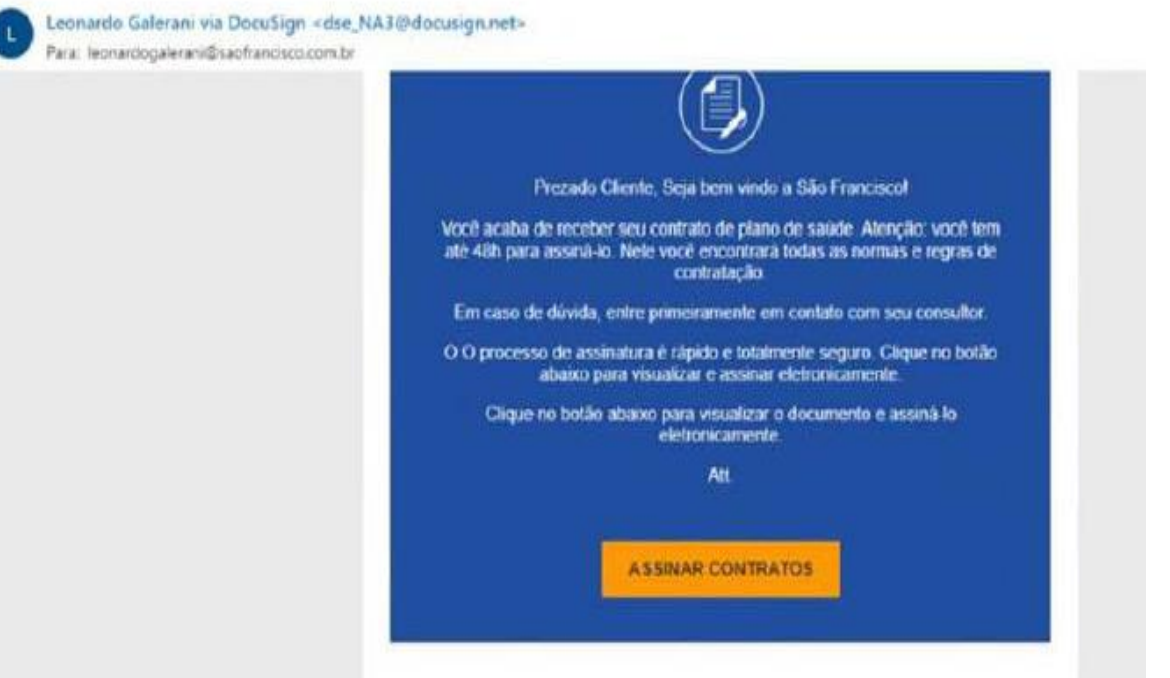

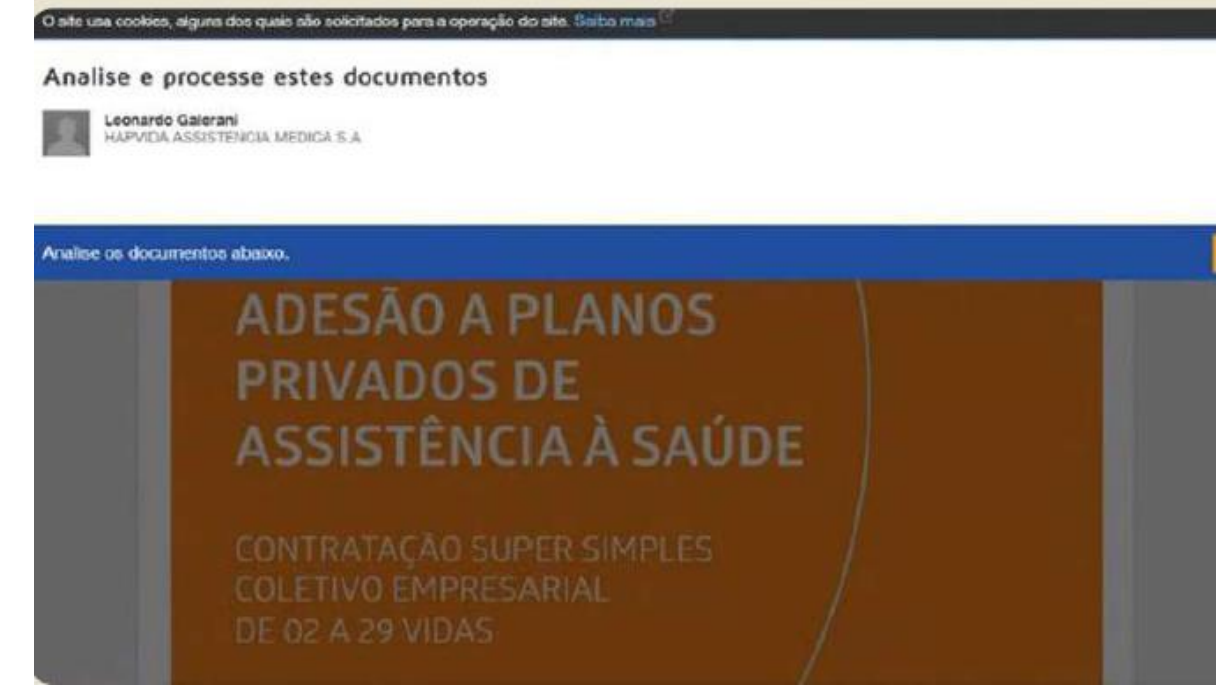

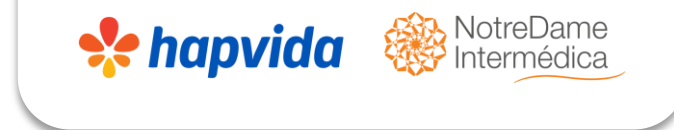

- ➢ Após, o destinatário escolherá como será sua assinatura.
- ➢ Poderá escolher um estilo, desenhar ou até mesmo, fazer um upload.
- ➢ Basta Clicar na opção de assinar que abrirá os campos de escolha.
- ➢ Cada opção (rubrica, assinatura), abrirá essa página para a escolha do beneficiário.

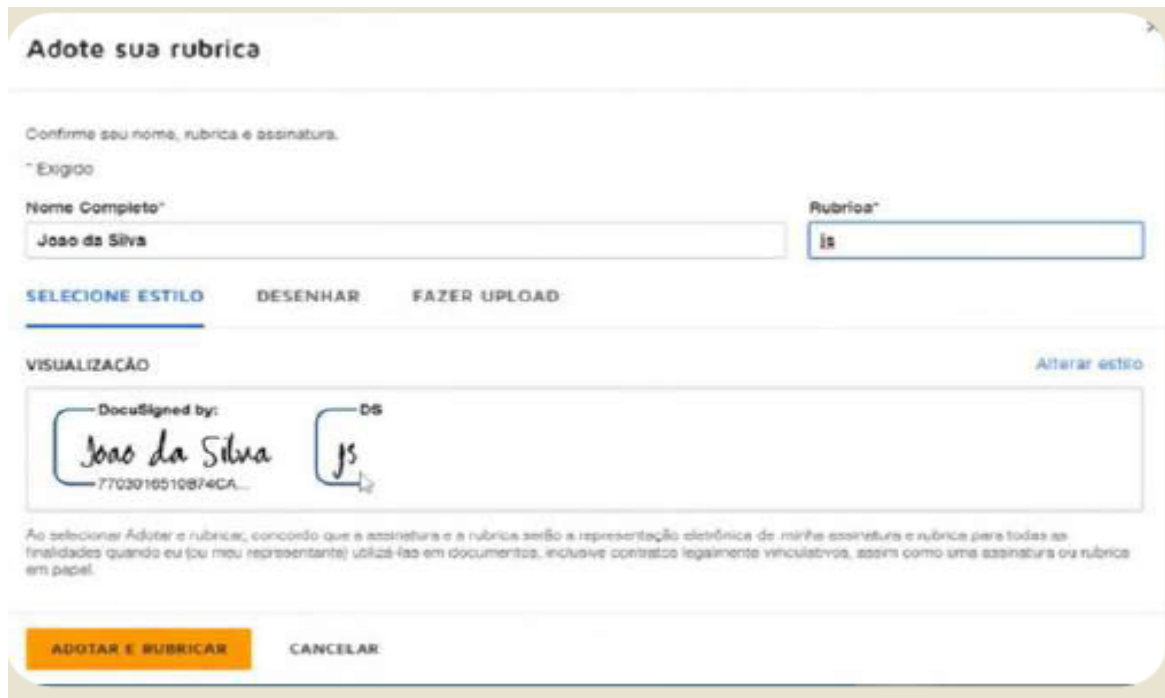

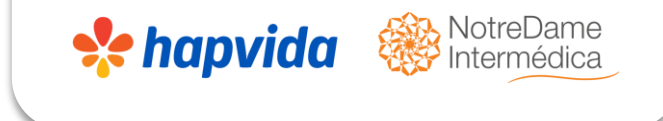

➢ Uma vez assinado, o vendedor poderá baixar os documentos para daí então, fazer o processo dentro da plataforma do Hapvida.

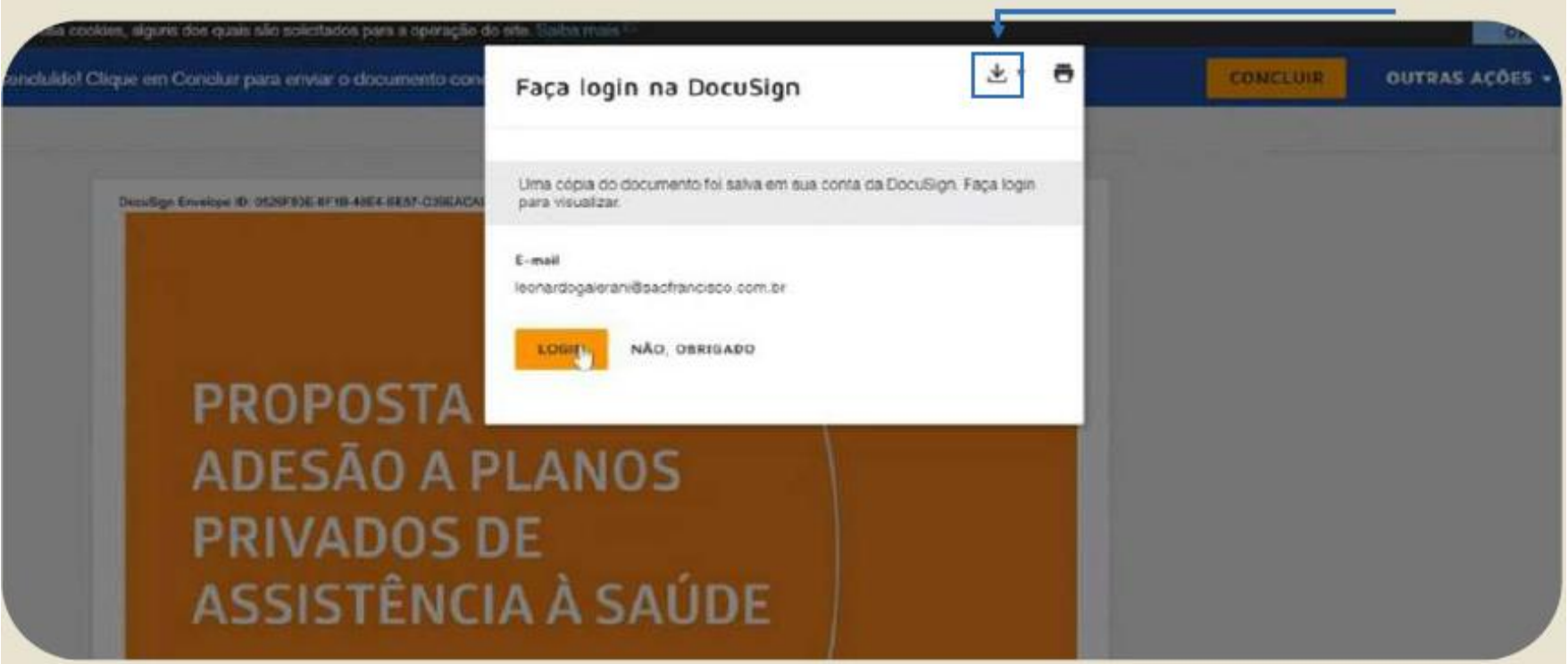

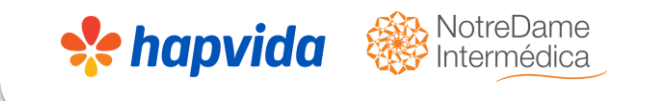

- ➢ Dentro da própria plataforma da Docusign, o vendedor conseguirá gerenciar todos os envelopes enviados, recebidos e ainda em tramitação.
- ➢ Por isso, a importância de nomear o envelope com algum dado que seja fácil encontrar posteriormente.

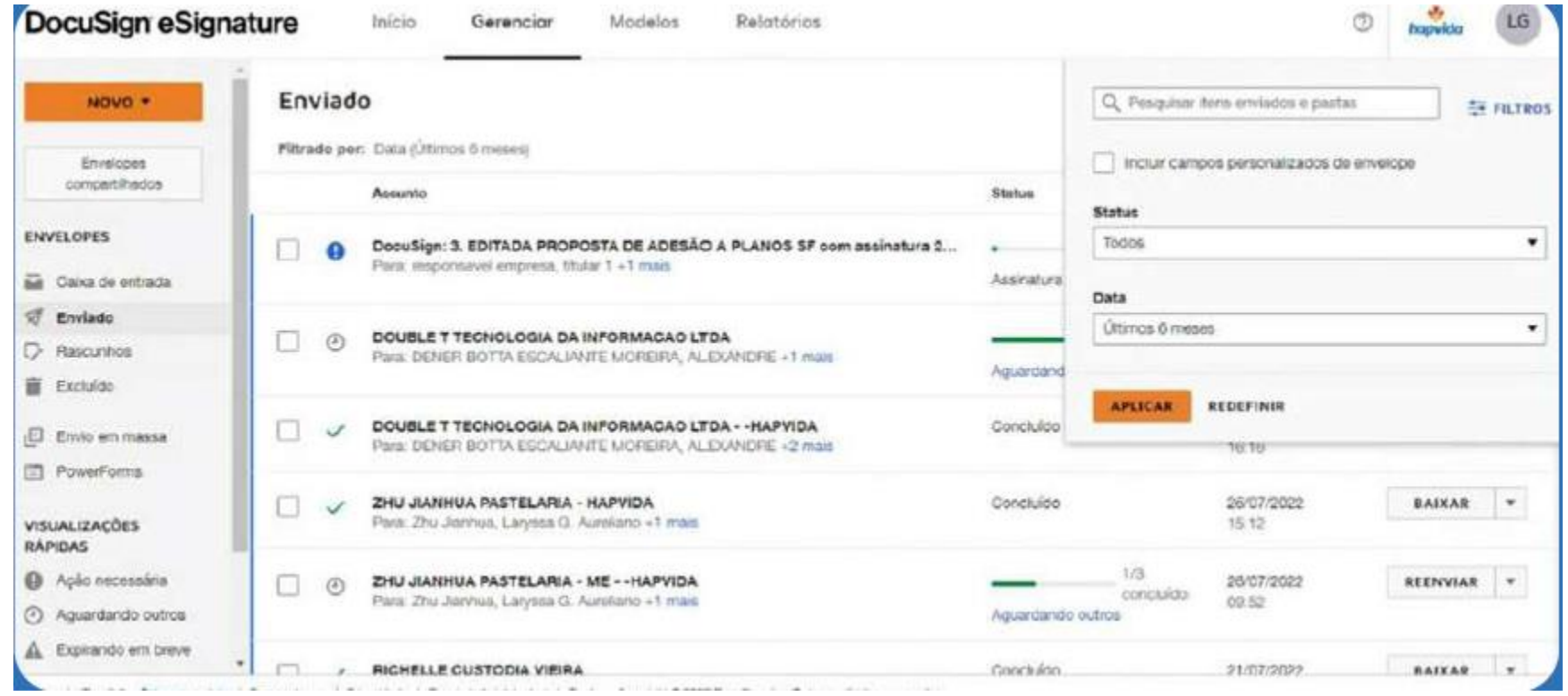

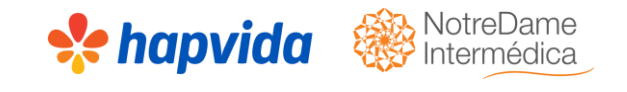

- ➢ Clicando, por exemplo, poderá ver que todas as assinaturas foram concluídas, inclusive, pode baixar o contrato.
- ➢ Verá também o ID do envelope, que jamais será repetido.
- ➢ Poderá ver o histórico do envelope, bastando clicar em mais. Ou seja, tudo que aconteceu desde o envio até a finalização do mesmo.
- ➢ O vendedor também poderá baixar o certificado de conclusão, que é o que vai garantir a integridade do documento.

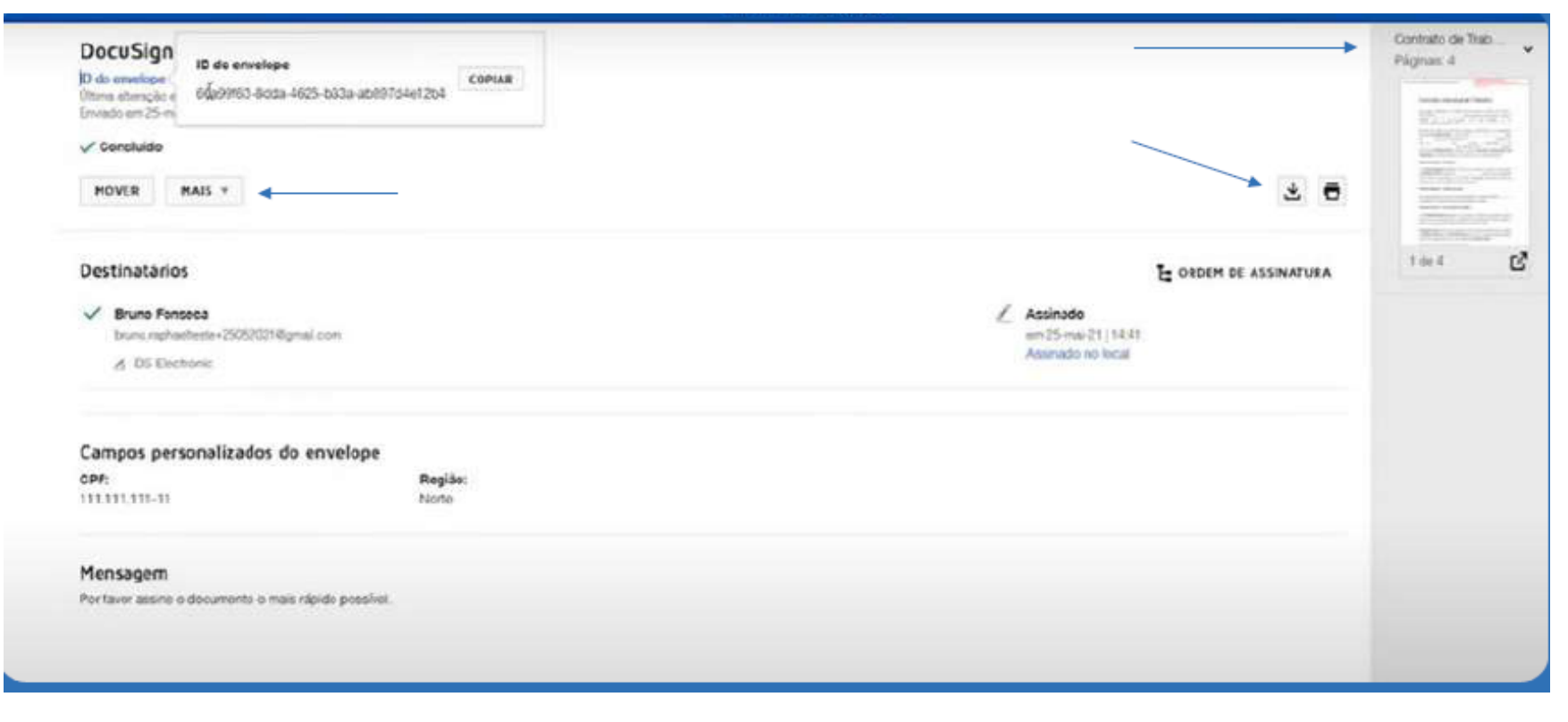

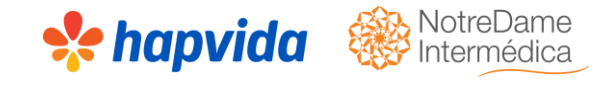

- ➢ No certificado de conclusão, terá todos os dados, incluindo, ID do envelope, todas as
- ➢ pessoas que participaram da assinatura do contrato, ou seja, todas as pessoas que
- ➢ passaram pelo fluxo de aprovação do envelope.
- ➢ Após, seu documento está pronto retornar ao portal e anexar ao processo para assim solicitar a baixa automática das vidas.

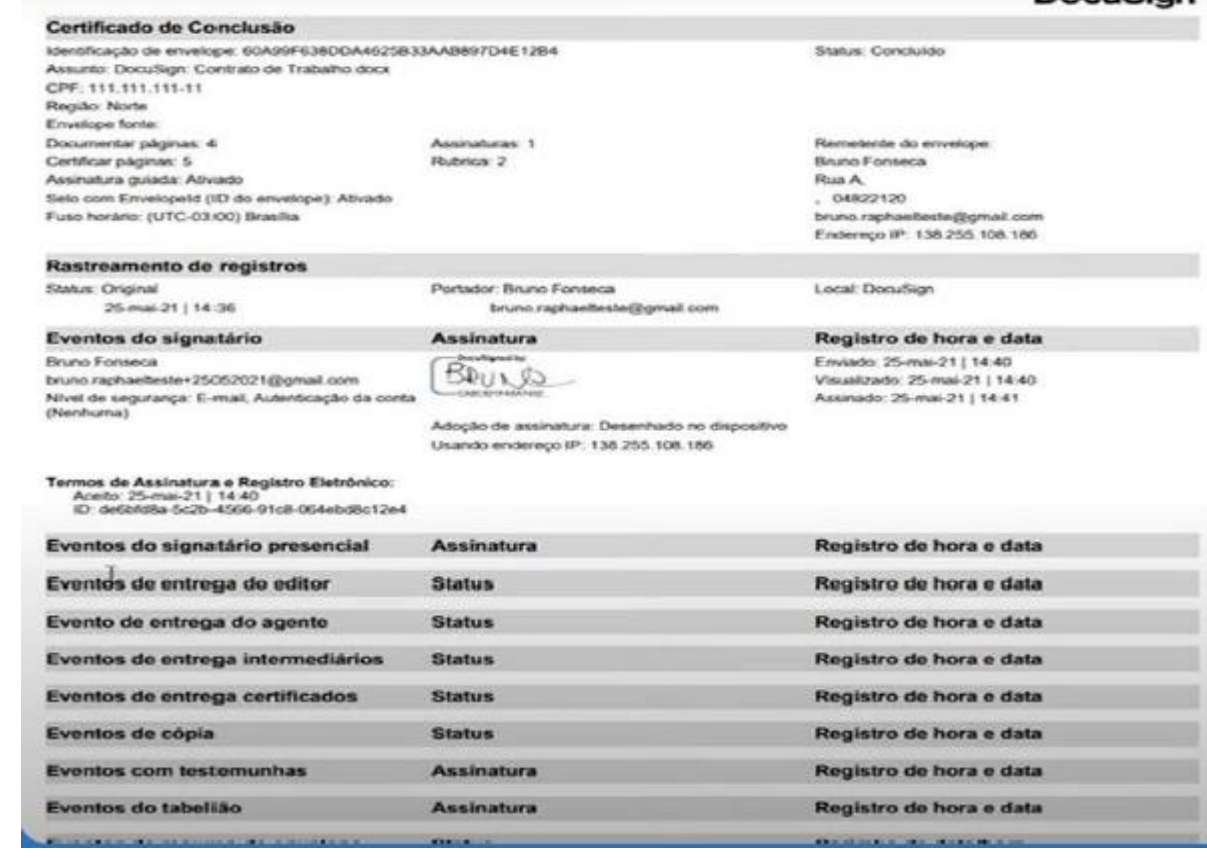

#### **DocuSian**